## **Timber Truck Booking System Guide**

## **Making a Booking**

- **1.** Go to the Port Otago truck booking system page. This can be done through the main Port Otago website, or via a direct <u>link</u>
  - a. Hint: it may be useful to bookmark the page if making regular bookings.

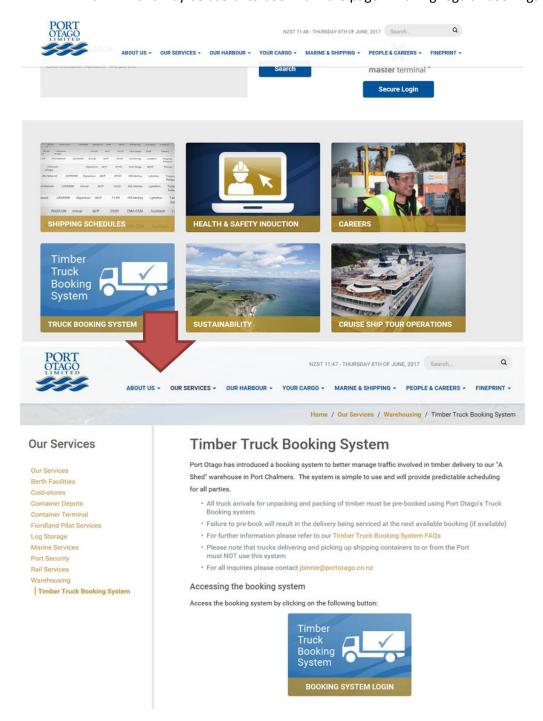

## 2. Click Book Now

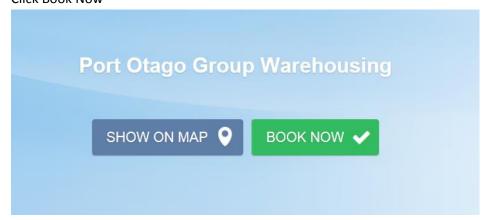

**3.** Select the service you are making an appointment for.

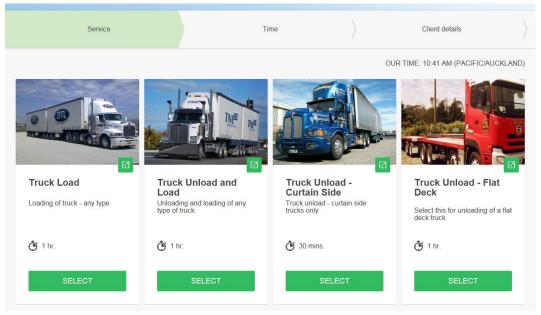

**4.** Select an available slot by selecting the date and available time. Please note that bookings can only be made up to 10 days in advance.

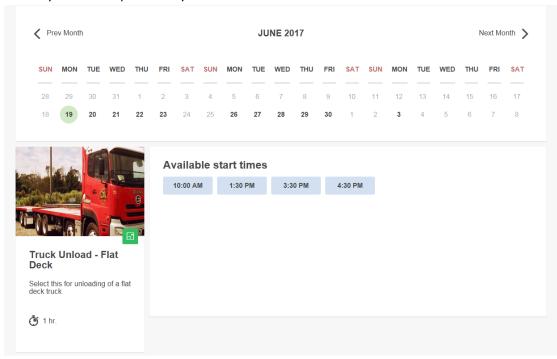

5. You will be prompted to complete the below details to confirm the booking.

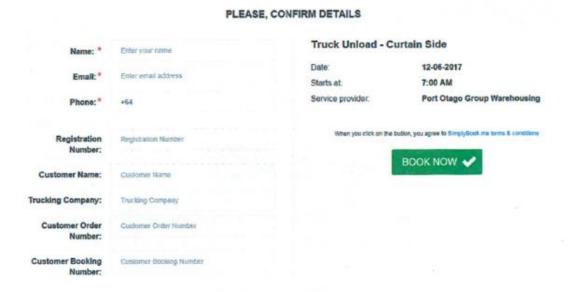

- a. Name use Trucking Company and Fleet Number (e.g. Dynes 92) for easy identification
- b. Email Address preferred contact email address
- c. Contact phone number If preferred use the despatcher or office number.
- d. Name of customer whose goods you are carrying
- e. Trucking Company
- f. Customer order number
- g. Customer shipping booking reference
- h. There is a optional comment field for any other relevant information to share.

**6.** Once you hit book, this will confirm the booking, and both yourself and Port Otago will be notified. You can also add a calendar appointment for your convenience.

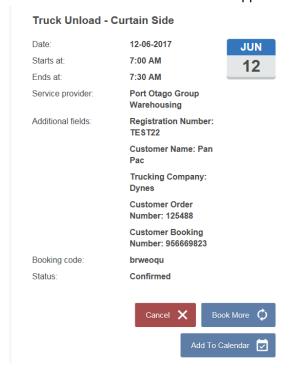

## **Editing a Booking**

If you wish to change a booking, you can do so quite easily.

1. Go to the online booking page and click on the My Bookings button

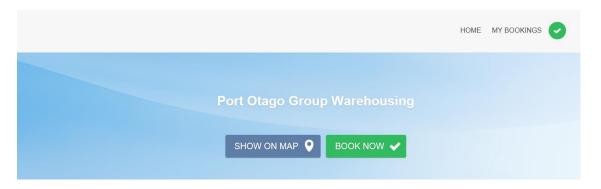

**2.** Select the booking you wish to edit and click Book More. This will let you pick a new time slot, and retain the same customer details (or you can change them if details have changed).

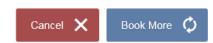

**3.** Then, make sure you cancel the original booking. We will be tracking all appointments and vehicles that do not show up at booked appointments may face financial penalties in the future.

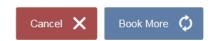